**Viewing Student Grades and Learning Outcomes in PowerTeacher Pro** Parent Support Document

1. Sign in to PowerSchool Parent Portal at <https://powerschool.blackgold.ca/public/home.html>

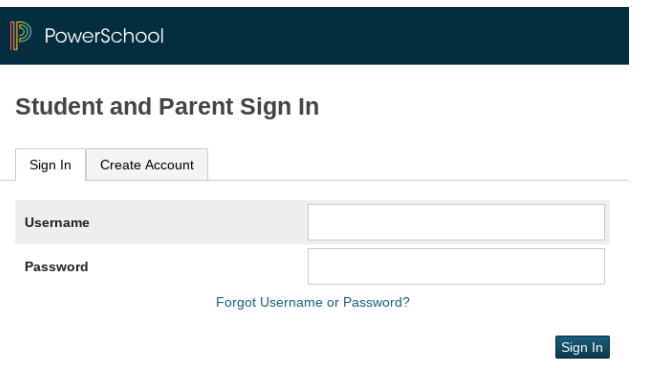

2. Select Grades and Attendance

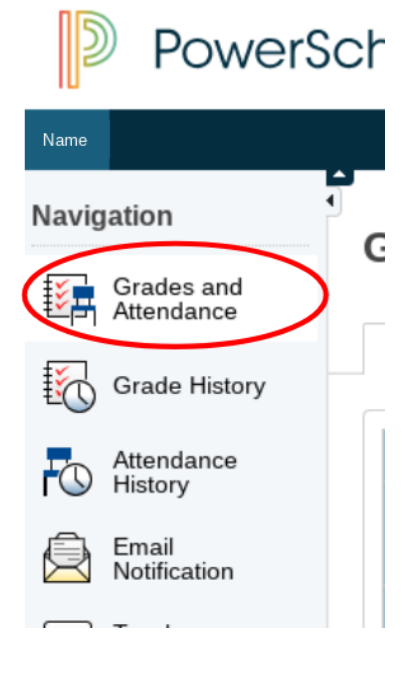

- 3. The student's grades and attendance view will display. Blue text indicates an interactive feature. If you click the teacher's name, you will be able to email the teacher.
- 4. **Students in Grades 1-3** will not have a percentage grade. Click the blue  $\begin{bmatrix} i \\ i \end{bmatrix}$  in each term column (e.g. T1, T2, T3, S1) to view assessments and grades assigned.
- 5. **Students in Grades 4-9** will have a combination of letter grades and percentage grades. Click the blue **i** or the percentage grade to view assessments and grades assigned.
- 6. **Students in grades 10-12** will have percentage grades. Click the percentage grade to view assessments and grades assigned.

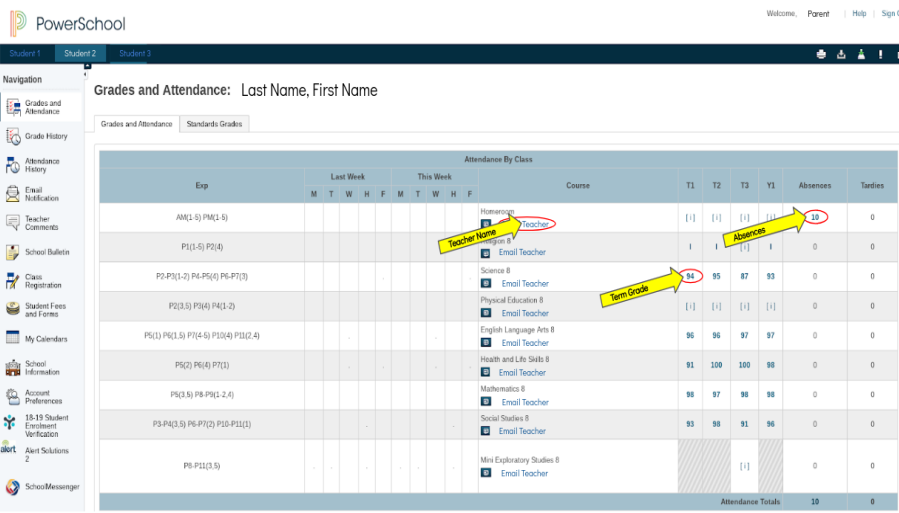

7. If you click the number in the absence column, you will see a description of the absences, with a legend.

Dates of all absences for Science 6 Exp. P1(2,4-5) P5(3) P6-P7(1) (SCN61400.1) for 18-19:

1. P1(4) - 09/20/2018 - M 2. P1(2) - 10/09/2018 - M 3. P1(4) - 10/11/2018 - A 4. P1(5) - 10/12/2018 - M 5. P1(2) - 10/23/2018 - M

- 8. When a 'View' appears in the last column, teachers comments are available for viewing by clicking on 'View'.
- 9. Flags may also appear after the Standards Icon. They are used to identify various messages outside of percentages and letter grades. The legend for these can be found at the bottom of the screen.

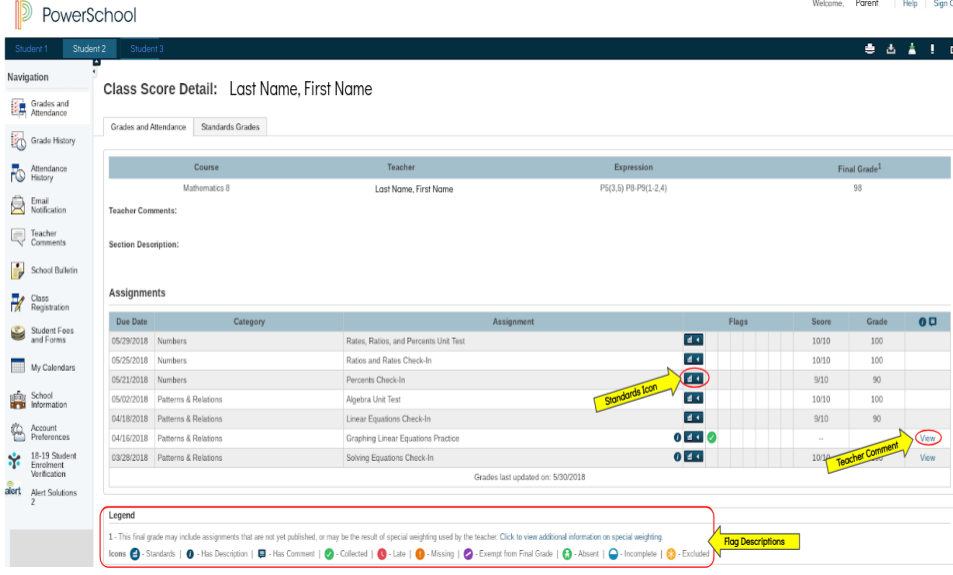

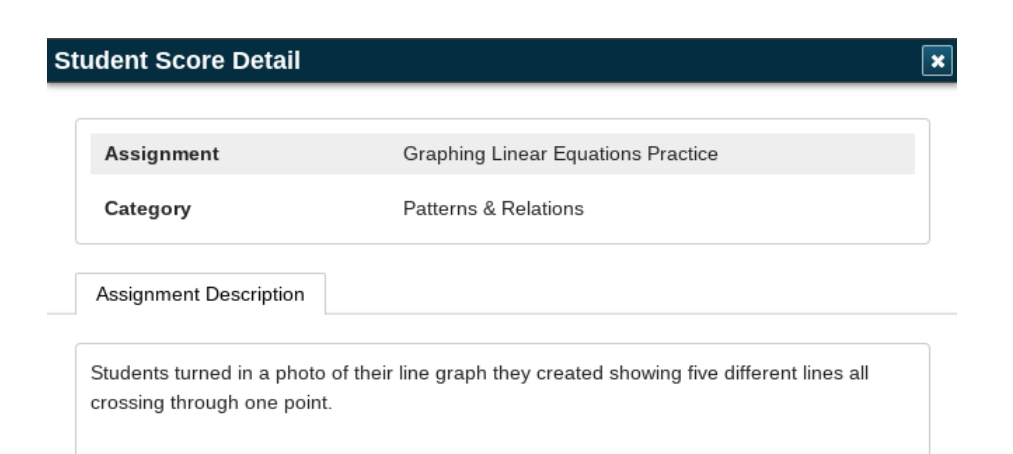

10. Clicking the standards icon allows you to see outcomes that were addressed in that assessment.

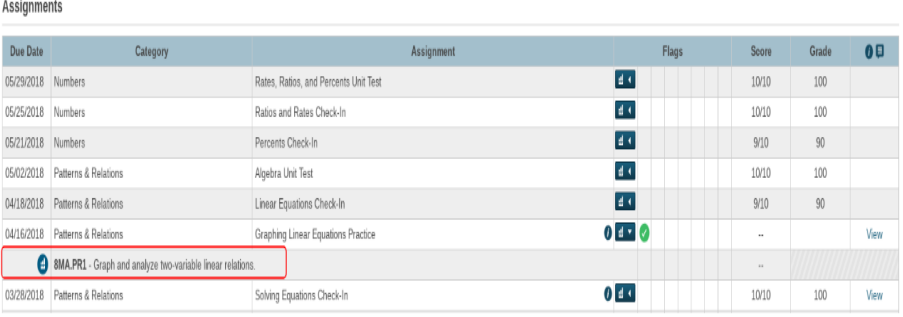

11. Navigate back to the main page by clicking the student's name on the top, left corner.

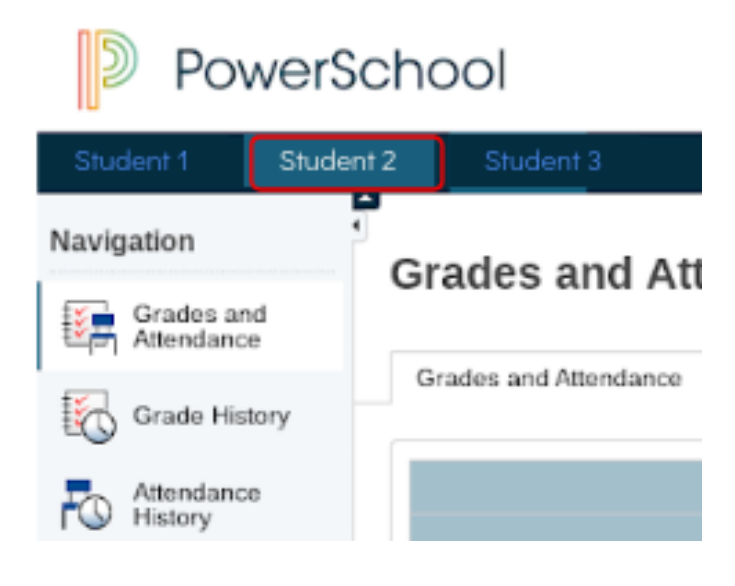